# **ImageLib 3.0**

# **A fine product of SkyLine Tools**

ImageLib DLL/VCL version 3.0 (c) Copyright 1995 by:

# **SkyLine Tools**

### **Kevin Adams (CIS) 74742,1444**

**Jan Dekkers (CIS) 72130,353**

# **Delphi Users' Guide**

### **Technical support for C, C++, VB applications:**

Kevin Adams: compuserve 74742,1444 or Internet : 74742,1444@compuserve.com

### **Technical support for Delphi, Pascal and VB applications:**

Jan Dekkers compuserve 72130,353 or Internet : 72130,353@compuserve.com

> Address: **SkyLine Tools** Attn: Jan Dekkers 11956 Riverside Drive 206 North Hollywood CA 91607 Phone 818 766-3900 Fax: 818 766-9027

# **What is ImageLib DLL/VCL?**

The **ImageLib VCLs\DLL** is an inexpensive way to implement **JPEG, GIF, PCX, PNG, WMF, ICO, SCM.BMP, ICO and CMS** into your applications. **ImageLib** gives you a royalty free VCL with code included.

When ImageLib is being compiled into an executable application with the extension exe., then there are no licensing fees or royalties. Should any part of **ImageLib ,**either the VCL or the DLL be used in a non-compiled application, such as: a value added VCL, VBX, OCX, royalties apply.

Other image and multimedia development tools are far more expensive than **ImageLib**. When users compared **ImageLIb**'s color resolution with other imaging tools, they found that **ImageLib's** was superior to most. In fact, the JPEG is so professional looking that museums are using it to catalogue their art.

Also, ImageLib adds DBMultiImage and DBMultiMedia to store and display **JPEG, BMP, GIF, PNG, CMS, SCM, PCX , AVI, MOV, MID, WAV and RMI** multimedia files in/from a TBlobField. International developers are able to display strings in the DLL as a resource file thereby enabling the translation into foreign languages.

**SkyLine Tools** stands behind its product with its highly responsive technical support.

ImageLib is an enhanced TImage and TDBImage VCL/DLL with the following added features:

- Corrected Palette and Stretching of the Image Canvas (Delphi bug fix);
- \* Enables the reading and writing of JPEG images to/from a file or a Tblobfield;
- \* Enables the reading and writing of PNG images to/from a file or a Tblobfield;
- Enables the reading and writing of PCX images to/from a file or a Tblobfield;
- \* Enables the reading and writing of GIF images to/from a file or a Tblobfield;
- \* Enables the reading and writing of BMP images to/from a file or a Tblobfield;
- \* Jpeg 4, 8 and 24 bit dithering;
- \* Jpeg 0 to 100% save quality;
- \* Jpeg 0 to 100% smoothing;
- \* PNG 4, 8 and 24 bit dithering;
- \* GIF 4, 8 and 24 bit dithering;
- \* PCX 4, 8 and 24 bit dithering;
- \* BMP 4, 8 and 24 bit dithering;
- \* BMP Reading from resources files;
- \* Enables the reading and writing of Horizontal and Vertical Scrolling message images to/from a file or a Tblobfield;
- \* Enables the reading and writing of AVI images to/from TBlobfield;
- \* Enables the reading and writing of MOV images to/from TBlobfield;
- \* Enables the reading and writing of WAV images to/from TBlobfield;
- \* Enables the reading and writing of RMI images to/from TBlobfield;
- \* Enables the reading and writing of MID images to/from TBlobfield;
- \* Enables the reading and writing of ICO images to/from a file(Delphi inherited);
- \* Enables the reading and writing of WMF images to/from a file (Delphi inherited);
- \* TMultiImage CUT/COPY and Paste to/from the clipboard;
- \* All Multi VCL's have full Print Support with 1 line of code;
- \* Internal scrolling message editor;
- \* DLL Callback function, to show a progress bar and to process Messages;
- \* No code necessary (VCL) to display all image formats from a TBlobfield;
- \* Loads/Saves all Tblobfield images to/from file;
- \* Converts all Tblobfield images to Jpeg/Bmp/Gif/Pcx/Png file;
- \* Pastes images from Clipboard and stores as a Jpeg/Bmp/Gif/Pcx/Png file/Blob;
- \* Foreign error strings. DLL strings are stored in the DLL resource
- Full VCL source code provided without extra charge

### **Installation Instructions**

BACKUP YOUR \DELPHI\BIN\COMPLIB.DCL Better safe than sorry.

Copy the IMGLIB30.DLL to a directory on your path or to the windows\system directory. IMGLIB30.DLL is a DISTRIBUTABLE FILE and needs to be included with your application.

Unzip the EXAMPLS.ZIP into a new directory. Copy the following files into a directory containing your 3rd party added VCL's: (If you don't have a directory yet please, make one).

### **WHEN EVALUATING**

PMREG.PAS, PMREG.DCR, TMULTIP.PAS, TDMULTIP.PAS, DLL30.DCU, SETSR30.DFM, SETSR30.PAS, SETCR30.DFM and SETCR30.PAS

### **WHEN PURCHASED**

PMREG.PAS, PMREG.DCR, TMULTIP.PAS, TDMULTIP.PAS, DLL30.PAS, SETSR30.DFM, SETSR30.PAS, SETCR30.DFM and SETCR30.PAS

Copy IMGLIB30.HLP to your \DELPHI\BIN directory. Copy IMGLIB30.KWF to your \DELPHI\HELP directory.

Execute delphi's HelpInst and open delphi.hdx which is located in your \DELPHI\BIN. Add a new Keyword file by the name IMGLIB30.KWF. Save delphi.hdx which will automatically rebuild your delphi help file.

Execute Delphi. In Delphi select Options\Install components\ Add and browse your 3rd party added VCLs directory. Select PMREG.PAS and press the OK button.

After the library is rebuilt, you will notice 4 new icons on your Delphi toolbar under images called:

### **MultiImage,**

# **DBMultiImage, DBMultiMedia, DBMediaPlayer.**

# **Troubleshooting:**

The Delphi Library searchpath is very short (127 characters). The more VCL components you add, the larger your searchpath. Should you get a message PMREG.PAS or PMREG.DCU not found, then your path is being truncated, the solution is to copy several 3rd party VCLs into one directory and delete the freed directories from your searchpath. If Complib cannot find IMGLIB30.DLL you will notice that all Icons are gone from your delphi toolbar and you get a message COMPLIB.DCL not found. No Panic, Just copy IMGLIB30.DLL to a directory on your path or to the windows\system directory and restore your backed up complib.

# **Installation Instructions for the Examples**

In delphi select Open\Project and open one of the projects in the newly created directory. Select rebuild. Run the program.

# **IF YOU INSTALLED THE OLD MULTIIMAGE or DBMULTIIMAGE**

What to do with your existing programs using the old Multilmage VCL:

# In case of OLD MULTIIMAGE:

Change the uses clause of your programs from REG\_IMAG or REG\_IM20 or TMULTI to TMULTIP, which is the replacement for REG\_IMAG or REG\_IM20 or TMULTI.

# In case of OLD TDBMULTIIMAGE:

Change the uses clause of your programs from REG\_IM20 or TDBMULTI to TDMULTIP which is the replacement for REG\_IMAG or REG\_IM20 or TDBMULTI.

# **(Only for update from version 1.0 to version 2.0)**

When you startup your existing programs using the MultiImage VCL you might notice a complain (Property JPegSaveSmooh doesn't exist or Property JPegSaveFileName doesn't exist).

Property JPegSaveSmooh is renamed to JPegSaveSmooTh (watch the T). To fix this, Load the FORM (the \*.DFM) file complaining about this and replace JPegSaveSmooh with JPegSaveSmooTh (add the T).

Property JPegSaveFileName is renamed to DefSaveFileName.

To fix this, Load the FORM (the \*.DFM) file complaining about this and replace JPegSaveFileName with DefSaveFileName

### **New added Visual Components**

The new VCL objects added to your toolbar are called:

**MultiImage, DBMultiImage, DBMultiMedia DBMediaPlayer.**

# **TMULTIIMAGE:** JPEG, BMP, GIF, PNG, WMF, SCM, CMS, ICO and PCX.

Sample projects:

im\_cvrt.dpr Converting images example

scrollim.dpr Scrolling messages example

simple.dpr A few lines of code example

viewph.dpr Extensive example

Mutltimage has the same properties as Delphi's TImage with the following additions: Reading and displaying images for all Image formats

### **property ImageName**

Visual property

### **Value**

Filename of the image which needs to be displayed.

### **Purpose**

JPEG, BMP, GIF, PNG, WMF, SCM, CMS, ICO and PCX. images are loaded with one single line of code.

### **Example**

MultiImage1.Imagename:=C:\ CLOWN.JPG';

### **JPEG File read and write**

### **property JPegSaveQuality**

Visual property

**Value** 

0...100

### **Purpose**

 0 is poor and 100 excellent. We normally use 25 to have a reasonable quality with 1/10 savings in size.

**Example**

Multilmage1.JPegSaveQuality:=25;

### **property JPegSaveSmooth**

Visual property

**Value** 0...100

### **Purpose**

0 is no smoothing and 100 is full smoothing. Because of the lossy compression of Jpegs, an image might be too hard; smoothing can give it a better look.

### **Example**

MultiImage1.JPegSaveSmooth:=5;

# **procedure SaveAsJpg(FN : TFilename);**

**Value** 

Filename of the file saved to

### **Purpose**

Save the displayed image to a jpeg file.

### **Remark**

An active image needs to be displayed on the form. If no filename is passed it will use the DefSaveFileName

# **Example**

procedure TForm1.SaveButtonClick(Sender: TObject); begin

 if SaveDialog1.execute then begin Multilmage1.JPegSaveSmooth:=5; Multilmage1.JPegSaveQuality:=25; MultiImage1.SaveAsJpg(SaveDialog1.FileName); end; end;

### **property DefSaveFileName**

visual property (Changed from JPGSaveFileName in version 2.0)

### **Value**

Filename of the BMP, JPG, GIF, PCX, PNG which needs to be saved.

### **Purpose**

It can come in handy to store a filename long before the file is actually saved. You can use this as a filename scratchpad.

# **Example**

procedure TForm1.SaveButtonClick(Sender: TObject); begin if SaveDialog1.execute then begin MultiImage1.JPegSaveQuality:=25; MultiImage1.JPegSaveSmooth:=5; MultiImage1.DefSaveFileName:=SaveDialog1.FileName; MultiImage1.SaveAsJpg(''); end; end;

**property ImageDither** 

Visual property

**Value**  True or False

### **Purpose**

Dithering is used in conjunction with the **ImageReadRes.** If ImageReadRes = ColorTrue then **ImageDither** is not used ImageReadRes = Color256 then **ImageDither** False or True for dither option ImageReadRes = Color16 then **ImageDither** False or True for dither option

In all cases dithering is only used if it has to change resolutions of the input image. If a resolution of **Color256** is specified and the input image is already **256 colors** then the dithering will do nothing. If the input is **ColorTrue** and VGA resolution is **256 colors** then the image will be dithered if set to true.

### **Example**

```
procedure TForm1.DoImage;
begin
      MultiImage1._ImageDither:=True;
      MultiImage1. ImageReadRes:= Color256;
      MultiImage1.imagename:='c:\frog.jpg';
```
end;

end;

### **property ImageReadRes**

Visual property

**Value**  ColorTrue, Color256 or Color16

# **Purpose**

To force an image to be read in a specific resolution. Lets assume that the VGA display of a particular computer is 16 colors but the Image is a 256 color image. This image needs to be color reduced to be shown on the 16 color PC.

# **Example**

procedure TForm1.OpenFileClick(Sender: TObject); begin if OpenDialog1.execute then begin Multilmage1.\_ImageDither:=True; Multilmage1. ImageReadRes:= Color256; MultiImage1.imagename:=OpenDialog1.filename; end;

end;

**property ImageWriteRes**

Visual property

**Value** 

ColorTrue, Color256 or Color16

### **Purpose**

To force an image to be written in a specific resolution (Upscale or Downscale)

### **Example**

procedure TForm1.SaveFileClick(Sender: TObject); begin if SaveDialog1.execute then begin Multilmage1. ImageWriteRes:= Color16; MultiImage1.SaveAsBMP(SaveDialog1.FileName); end; end;

### **BMP File read and write**

### **To read/display a BMP image you can use either Imagelib or Delphi**

### **Example using the Delphi way.**

This example uses two picture components. When the form first appears, two bitmaps are loaded into the picture components and stretched to fit the size of the components. To try this code, substitute names of bitmaps you have available.

The following code will load BMP, WMF and ICO Images

procedure TForm1.FormCreate(Sender: TObject); begin Multilmage1.Stretch := True; MultiImage2.Stretch := True; MultiImage 1.Picture.LoadFromFile('BITMAP1.BMP'); MultiImage 2.Picture.LoadFromFile('BITMAP2.BMP'); end;

### **Example using the ImageLib way.**

This example uses two picture components. When the form first appears, two bitmaps are loaded into the picture components and stretched to fit the size of the components. To try this code, substitute names of bitmaps you have available.

The following code will load JPEG, BMP, SCM, GIF, WMF, ICO and PCX Images

procedure TForm1.FormCreate(Sender: TObject); begin Multilmage1.Stretch := True; MultiImage2.Stretch := True; MultiImage 1.ImageName:='BITMAP1.BMP'; MultiImage 2.ImageName:='BITMAP2.BMP'; end;

# **To Save a BMP image you can use either Imagelib or Delphi**

### **Example using the Delphi way.**

This example uses two picture components.

begin

```
MultiImage1.Picture.SaveToFile('BITMAP1.BMP');
MultiImage2.Picture.SaveToFile('BITMAP2.BMP');
```
end;

### **Saving BMP's the ImageLib way.**

### **procedure SaveAsBMP(FN : TFilename);**

**Value**  Filename of the file to which it is being saved.

### **Purpose**

Save the displayed image to a bmp file.

### **Remark**

An active image needs to be displayed on the form. If no filename is passed it will use the DefSaveFileName

# **Example**

procedure TForm1.SaveButtonClick(Sender: TObject); begin if SaveDialog1.execute then begin MultiImage1.DefSaveFileName:=SaveDialog1.FileName; MultiImage1.SaveAsBMP(''); end; end;

Or

procedure TForm1.SaveButtonClick(Sender: TObject); begin if SaveDialog1.execute then MultiImage1.SaveAsBMP(SaveDialog1.FileName); end;

# **GIF File read and write**

*Gif uses LZW compression which is patented by Unisys. On CompuServe GO PICS to obtain information about the Unisys patents. In order to use the ImageLib's GIF read and write, you need to buy a license from Unisys. By using ImageLib's GIF Read and Write features you acknowledge that SkyLine has notified you about the LZW patend and hold SkyLine harmless from any legal actions.*

# **property ImageName**

Visual property

# **Value**

Filename of the image which needs to be displayed.

# **Purpose**

JPEG, BMP, GIF, PNG, WMF, SCM, CMS, ICO and PCX images are loaded with one single line of code.

# **Example**

MultiImage1.Imagename:=C:\ CLOWN.GIF;

# **procedure SaveAsGIF(FN : TFilename);**

# **Value**

Filename of the file to which it is being saved.

### **Purpose**

Save the displayed image to a GIF file.

### **Remark**

An active image need to be displayed on the form. If no filename is passed it will use the DefSaveFileName

**Example** procedure TForm1.SaveButtonClick(Sender: TObject); begin if SaveDialog1.execute then MultiImage1.SaveAsGIF(SaveDialog1.FileName); end;

### **PCX File read and write**

**property ImageName**

Visual property

### **Value**

Filename of the image which needs to be displayed.

### **Purpose**

JPEG, BMP, GIF, PNG, WMF, SCM, CMS, ICO and PCX images are loaded with one single line of code.

### **Example**

MultiImage1.Imagename:=C:\ CLOWN.PCX;

### **procedure SaveAsPCX(FN : TFilename);**

### **Value**

Filename of the file to which it is being saved.

### **Purpose**

Save the displayed image to a PCX file.

### **Remark**

An active image needs to be displayed on the form. If no filename is passed it will use the DefSaveFileName

### **Example**

procedure TForm1.SaveButtonClick(Sender: TObject); begin if SaveDialog1.execute then MultiImage1.SaveAsPCX(SaveDialog1.FileName); end;

**PNG File read and write** 

### **property ImageName**

Visual property

### **Value**

Filename of the image which needs to be displayed.

### **Purpose**

JPEG, BMP, GIF, PNG, WMF, SCM, CMS, ICO and PCX. Images are loaded with one single line of code.

### **Example**

MultiImage1.Imagename:=C:\ CLOWN.PNG;

### **procedure SaveAsPNG(FN : TFilename);**

### **Value**

Filename of the file to which it is being saved.

### **Purpose**

Save the displayed image to a PNG file.

### **Remark**

An active image needs to be displayed on the form. If no filename is passed it will use the DefSaveFileName

### **Example** procedure TForm1.SaveButtonClick(Sender: TObject); begin if SaveDialog1.execute then MultiImage1.SaveAsPNG(SaveDialog1.FileName); end;

# **Credit Messages File read and write**

### **Overview**

Credit messages are TMultiImages created by the VCL on the fly. The average filesize of a Credit message (CMS) is only 200 bytes. The maximum size is 64Kb. Stored in the CMS file are:

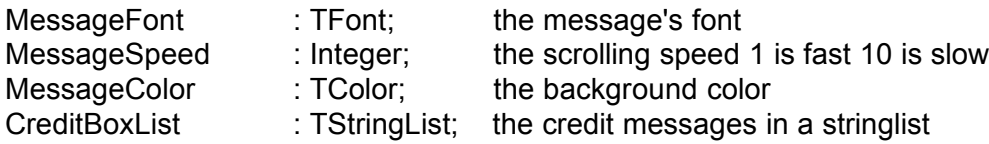

The VCL does NOT have its own moving engine. You "the programmer" must trigger the movements. The reason for this is that an application can have only one Application.OnIdle event. This event then needs to be shared by other events which may need a trigger. Note that other VCLs could also use a Trigger. Make sure that their OnIdle proc. doesn't destroy MultiImage's trigger.

In your application you need to add a procedure to the private clauses called, for instance, Trigger:

type TForm1 = class(TForm) procedure FormCreate(Sender: TObject); private Procedure Trigger(Sender : TObject; Var Done : Boolean); public

end;

In the form create you will assign Trigger to the onIdle event.

procedure Form1.FormCreate(Sender: TObject); begin Application.OnIdle:=Trigger; end;

The procedure trigger will then trigger the VCL:

Procedure Form1.Trigger(Sender : TObject; Var Done : Boolean); begin Multilmage3.Trigger; Multilmage2.Trigger; MultiImage1.Trigger; end;

For an extensive example load the project Scrollim.dpr

# **Procedure Trigger;**

**Value** 

None

# **Purpose**

Trigger the scrolling message movements.

# **Example**

Procedure TForm1.Trigger(Sender : TObject; Var Done : Boolean); begin Multilmage1.Trigger;

end;

# **procedure CreateCreditMessage(MessagePath : String; AutoLoad : boolean);**

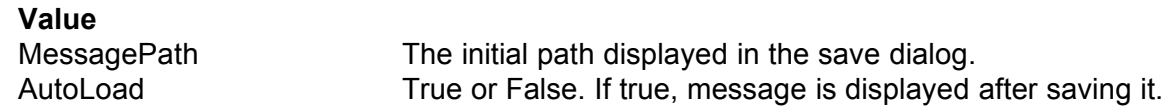

# **Purpose**

CreateCreditMessage will open the Message editor. The user can create his own Credit message and save this message to a file with a CMS extension as default.

**Example** procedure TForm1.BitBtn2Click(Sender: TObject);

### begin

 MultiImage1.CreateCreditMessage(ExtractFilePath(Application.Exename), True); end;

# **procedure SaveCurrentCreditMessage(MessageName : TFileName);**

# **Value**

MessageName The filename to which the message is being saved.

### **Purpose**

Save the message with values of: (These are the values of the current message being displayed).

MultiImage1.CreditBoxList : TStringList; The credit messages in a stringlist Multilmage1.MessageFont : Tfont; The message font MultiImage1.MessageColor : Tcolor; Background color MultiImage1.MessageSpeed : Integer; Scrolling Speed

# **Example**

procedure TForm1.BitBtn2Click(Sender: TObject); begin

Multilmage1.FreeMsg; MultiImage1.CreditBoxList.Clear; MultiImage1.CreditBoxList.Add(' ImageLib'); Multilmage1.CreditBoxList.Add(' Another fine product of'); MultiImage1.CreditBoxList.Add(' SKYLINE TOOLS'); Multilmage1.CreditBoxList.Add(' Programming: Kevin Adams'); Multilmage1.CreditBoxList.Add(' Programming : Jan Dekkers'); Multilmage1.CreditBoxList.Add(' Artwork & PR: Jillian Pinsker'); MultiImage1.MessageFont.Name:='Arial'; Multilmage1.MessageFont.Size:=-40; MultiImage1.MessageFont.Style:=[fsitalic, fsbold];

MultiImage1.MessageFont.Color:=clWhite; MultiImage1.MessageColor:=clNavy; Multilmage1.MessageSpeed:=1; if SaveDialog1.Execute then MultiImage1.SaveCurrentCreditMessage(SaveDialog1.FileName);

#### end;

### **Remark**

MessageFont.Name, MessageFont.Size, MessageFont.Style and MessageFont.Color could also be defined using a fontdialog box :

### **Example**

Multilmage1. MessageFont:= FontDialog1.Font;

### **procedure NewCreditMessage;**

**Value**  None

### **Purpose**

Initiate a new message. Ideal to show messages created on the fly.

### **Example**

procedure TForm1.BitBtn2Click(Sender: TObject); begin Multilmage1.FreeMsg; MultiImage1.CreditBoxList.Clear;

MultiImage1.CreditBoxList.Add(' ImageLib'); Multilmage1.CreditBoxList.Add(' Another fine product of'); MultiImage1.CreditBoxList.Add(' SKYLINE TOOLS'); Multilmage1.CreditBoxList.Add(' Programming: Kevin Adams'); MultiImage1.CreditBoxList.Add(' Programming : Jan Dekkers'); MultiImage1.CreditBoxList.Add(' Artwork & PR: Jillian Pinsker'); Multilmage1.MessageFont.Name:='Arial': Multilmage1.MessageFont.Size:=-40; MultiImage1.MessageFont.Style:=[fsitalic, fsbold]; MultiImage1.MessageFont.Color:=clWhite; Multilmage1.MessageColor:=clNavy; Multilmage1.MessageSpeed:=1; MultiImage1.NewCreditMessage;

### **Procedure FreeMsg;**

### **Value**

None

# **Purpose**

Disposes the current message and assigns the Picture to Nil

### **Example**

procedure TForm1.BitBtn5Click(Sender: TObject); begin Multilmage1.FreeMsg;

end;

# **Scrolling Messages File read and write**

# **Overview**

Scrolling messages are TMultiImages created by the VCL on the fly. The average file size of a Scrolling message (SCM) is only 200 bytes. Stored in the SCM file are:

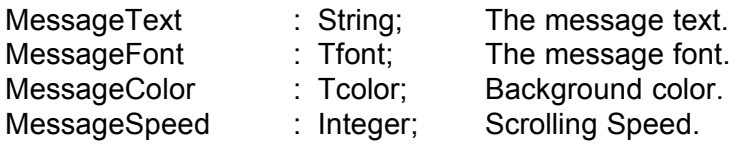

The VCL does NOT have its own moving engine. You "the programmer" must trigger the movements. The reason for this is that an application can have only one Application.OnIdle event. This event then needs to be subdivided to other events which may need an Idle event. Note that other VCLs could also use a Trigger. Make sure that their OnIdle proc. doesn't destroy MultiImage's trigger.

In your application you need to add a procedure to the private clauses called, for instance, Trigger:

```
type
  TForm1 = class(TForm)
procedure FormCreate(Sender: TObject);
private
      Procedure Trigger(Sender : TObject; Var Done : Boolean);
public
```
end;

In the form create you will assign Trigger to the onIdle event.

```
procedure Form1.FormCreate(Sender: TObject);
begin
      Application.OnIdle:=Trigger;
```
end;

The procedure trigger will then trigger the VCL:

```
Procedure Form1.Trigger(Sender : TObject; Var Done : Boolean);
begin
      Multilmage3.Trigger;
```
Multilmage2.Trigger; Multilmage1.Trigger;

end;

For an extensive example load the project Scrollim.dpr.

### **Procedure Trigger;**

**Value** 

None

# **Purpose**

Trigger the scrolling message movements.

### **Example**

Procedure TForm1.Trigger(Sender : TObject; Var Done : Boolean); begin Multilmage1.Trigger;

end;

# **procedure CreateMessage(MessagePath : String; AutoLoad : Boolean);**

# **Value**

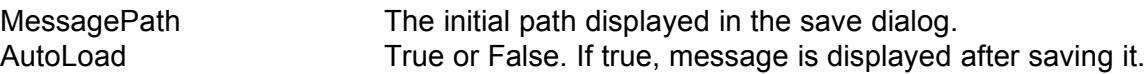

# **Purpose**

CreateMessage will open the Message editor. The user can create his own scrolling message and save this message to a file with an SCM extension as default.

# **Example**

procedure TForm1.BitBtn2Click(Sender: TObject);

### begin

MultiImage1.CreateMessage(ExtractFilePath(Application.Exename), True); end;

# **procedure SaveCurrentMessage(MessageName : TFileName);**

# **Value**

MessageName The filename to which the message is being saved.

### **Purpose**

Save the message with values of: (These are the values of the current message being displayed).

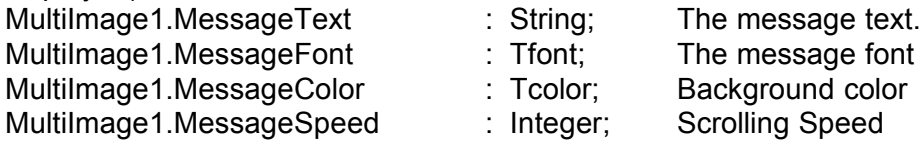

### **Example**

procedure TForm1.BitBtn2Click(Sender: TObject); begin

Multilmage1.MessageText:='ImageLib A great tool '; Multilmage1.MessageFont.Name:='Arial'; Multilmage1.MessageFont.Size:=-40; MultiImage1.MessageFont.Style:=[fsitalic, fsbold]; MultiImage1.MessageFont.Color:=clWhite; MultiImage1.MessageColor:=clNavy; Multilmage1.MessageSpeed:=1; if SaveDialog1.Execute then MultiImage1.SaveCurrentMessage(SaveDialog1.FileName);

### **Remark**

MessageFont.Name, MessageFont.Size, MessageFont.Style and MessageFont.Color could also be defined using a Fontdialog box.

### **Example**

MultiImage1. MessageFont:= FontDialog1.Font;

### **procedure NewMessage;**

**Value**  None

### **Purpose**

Initiate a new message. This is ideal to show messages created on the fly.

### **Example**

procedure TForm1.BitBtn2Click(Sender: TObject); begin Multilmage1.MessageText:='ImageLib 3.0 A great tool'; MultiImage1.MessageFont.Name:='Arial'; Multilmage1.MessageFont.Size:=-40; MultiImage1.MessageFont.Style:=[fsitalic, fsbold]; MultiImage1.MessageFont.Color:=clWhite; MultiImage1.MessageColor:=clNavy; Multilmage1.MessageSpeed:=1;

MultiImage1.NewMessage;

end;

# **Procedure FreeMsg;**

**Value**  None

**Purpose**

Dispose the current message and then assign Picture to Nil

### **Example**

procedure TForm1.BitBtn5Click(Sender: TObject); begin MultiImage1.FreeMsg;

end;

### **CLIPBOARD**

### **procedure CopyToClipboard;**

**Value** None

### **Purpose**

Copy the current displayed image to the clipboard

### **Example**

procedure TForm1.Copy1Click(Sender: TObject); begin MultiImage1.CopyToClipboard;

end;

### **procedure CutToClipboard;**

**Value** 

None

### **Purpose**

Copy the current displayed image to the clipboard and erase it from the canvas.

### **Example**

procedure TForm1.Cut1Click(Sender: TObject); begin MultiImage1.CutToClipboard

end;

### **procedure PasteFromClipboard;**

**Value** 

None

# **Purpose**

Paste an image from the clipboard into the Multilmage.

### **Example**

procedure TForm1. Paste1Click(Sender: TObject); begin MultiImage1.PasteFromClipboard;

end;

# **Printing MultiImage Images**

TmultiImage has full printing support to print JPEG, GIF, BMP, PCX, WMF and ICO. It does this with one procedure call.

# **procedure PrintMultiImage(X, Y, pWidth, pHeight: Integer);**

### **Value**

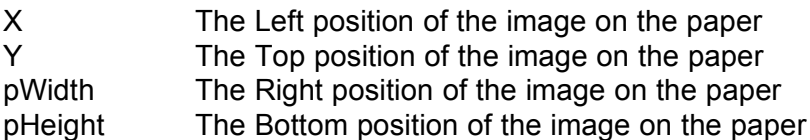

# **Purpose**

PrintMultiImage will Stretch the image on the Printer.Canvas and print it.

# **Remark**

Icons can't be stretched and will be printed in their original size. If pWidth and/or pHeight are 0, then the image will be printed in its original size.

# **Example**

procedure TForm1.Print1Click(Sender: TObject); begin if PrintDialog1.execute then Multilmage1.PrintMultilmage(0, 0, 0, 0); end;

**Image Information**

# **Function GetInfoAndType(filename : TFilename) : Boolean;**

**Value** 

Filename of the image

### **Purpose**

GetInfoAndType is a very fast function which retrieves image information without actually loading the complete image.

### **Returns**

True, if successful, otherwise False. GetInfoAndType will store the following information:

For all filetypes:

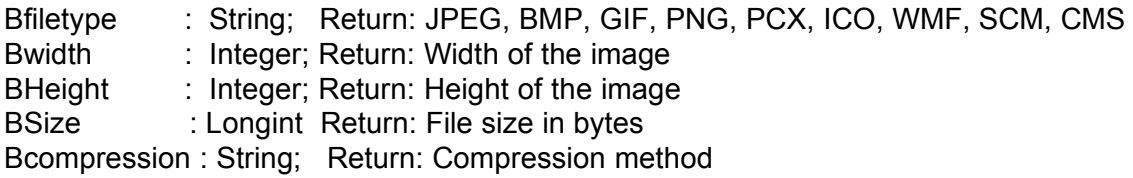

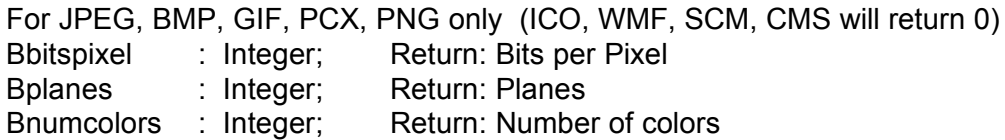

# **Remark**

GetInfoAndType is called automatically by the VCL during an Image load. If no Image is displayed you can call this function manually.

# **Example**

procedure TForm1.DisPlayInfo(filename : TFilename); begin if GetInfoAndType(filename) then begin Edit1.Text:=IntToStr(MultiImage1.Bwidth); Edit2.Text:=IntToStr(MultiImage1.BHeight); Edit3.Text:=IntToStr(MultiImage1.Bbitspixel); Edit4.Text:=IntToStr(MultiImage1.Bplanes); Edit5.Text:=IntToStr(MultiImage1.Bnumcolors); Edit6.Text:=MultiImage1.BFileType; Edit7.Text:=MultiImage1.Bcompression; Edit8.Text:=IntToStr(MultiImage1.BSize)+ bytes'; end;

end;

# **DLL Image CallBack Procedure**

(Changed in version 2.2 from a procedure to a function). (Changed in version 2.2.1 from to use a C calling convention).

# **Overview**

The callback procedure is generated by the DLL and has 3 main goals:

- 1: To show a progress bar to the user
- 2: To process windows messages to give other windows programs the chance to do what they have to do.
- 3: To inform the DLL that either everything is OK or to cancel the operation

It's up to you, the application developer, to process the application's messageloop. You can do this by adding APPLICATION.PROCESSMESSAGES in the callback procedure.

The Dll expects the following type of callback function to be registered:

# **TCallBackFunction = function (I : Integer) : cdecl Integer;**

# **Value**

You need to pass a 1 if O.K. or a 0 if you want to cancel

# **Returns**

A value between 1 and 100 which identifies the progress of the image being loaded.

# **Remarks and Example**

There are two things you *MUST* do to add a callback to your app:

1: You need to declare a function of the type above with the EXPORT and cdecl clause:

```
Function ImageLibCallBack(i : integer) : integer; cdecl; export;
begin
 if Application.Terminated then
       Result:=0
 else begin
       Application.ProcessMessages;
       Form1.Gauge1.Progress:=i;
       Result:=1;
  end;
end;
```
2: You need to register the callback to the VCL. The best place to do that is in the FormCreate function:

procedure TForm1.FormCreate(Sender: TObject); begin TMultiImageCallBack:= ImageLibCallBack; end;

### **TDBMULTIIMAGE**: Sample project Blob.dpr

Displays and stores JPEG, BMP, GIF, PNG, SCM, CMS and PCX from/to a TBLOBField.

TDBMutltimage is the data-aware VCL version of TMultiImage. DBMutltimage is derived from TCustomControl. It has the same properties as Delphi's TDBImage with the following additions:

### **property JPegSaveQuality**

Visual Property

**Value**  0...100

# **Purpose**

 0 is poor and 100 excellent. We normally use 25 to have a reasonable quality with a 1/10 saving in size.

### **Example**

DBMultiImage1.JPegSaveQuality:=25;

### **property JPegSaveSmooth**

Visual Property

**Value** 

### 0...100

### **Purpose**

0 is no smoothing and 100 is full smoothing. Because of the lossy compression of Jpegs, an image might be too hard, smoothing can give it a better look.

### **Example**

DBMultiImage1.JPegSaveSmooth:=5;

### **procedure SaveToFileAsJpg(FN : TFilename);**

### **Value**

The filename of the Jpeg to which the image is being saved . **Purpose** To saves the image displayed as a Jpeg file.

### **Remark**

Image must be displayed

# **Example**

procedure TForm1.BitBtn8Click(Sender: TObject);

### begin

DBMultiImage1.JPegSaveQuality:=25; DBMultiImage1.JPegSaveSmooth:=5; If SaveDialog2.Execute then DBMultiImage1.SaveToFileAsJpeg(SaveDialog2.Filename);

end;

**property ImageDither** 

Visual property

**Value**  True or False

### **Purpose**

Dithering is used in conjunction with the **ImageReadRes.** If ImageReadRes = ColorTrue then **ImageDither** is not used ImageReadRes = Color256 then **ImageDither** False or True for dither option ImageReadRes = Color16 then **ImageDither** False or True for dither option

In all cases dithering is only used if it has to change resolutions of the input image. If a resolution of **Color256** is specified and the input image already has **256 colors** then the dithering will do nothing. If the input is **ColorTrue** and VGA resolution is **256 colors** then the image will be dithered if set to true.

#### **Example**

DBMultiImage1.ImageDither:=True; DBMultiImage1.ImageReadRes:= Color256;

### **property ImageReadRes**

Visual property

**Value**  ColorTrue, Color256 or Color16

#### **Purpose**

To force an image to be read at a specific resolution. Let's assume that the VGA display of a particular computer is 16 colors but the Image is a 256 color image. This image needs to be color reduced to be shown on the 16 color PC.

#### **Example**

DBMultiImage1.ImageDither:=True; DBMultiImage1.ImageReadRes:= Color256;

#### **property ImageWriteRes**

Visual property

**Value** ColorTrue, Color256 or Color16

#### **Purpose**

To force an image to be written in a specific resolution (Upscale or Downscale)

#### **Example**

DBMultiImage1.ImageWriteRes:= Color16;

# **procedure SaveToFileAsBMP(FN : TFilename);**

# **Value**

The filename of the BMP to which the image is being saved.

### **Purpose**

To save the Image displayed as a BMP file.

# **Remark**

Image must be displayed

# **Example**

procedure TForm1.BitBtn8Click(Sender: TObject); begin DBMultiImage1.ImageWriteRes:= Color256; If SaveDialog2.Execute then DBMultiImage1. SaveToFileAsBMP(SaveDialog2.Filename);

end;

# **procedure SaveToFileAsGIF(FN : TFilename);**

# **Value**

The filename of the GIF to which the image is being saved.

### **Purpose**

To saves the Image displayed as a GIF file.

# **Remark**

Image must be displayed

### **Example**

procedure TForm1.BitBtn8Click(Sender: TObject); begin DBMultiImage1.ImageWriteRes:= Color16; If SaveDialog2.Execute then DBMultiImage1. SaveToFileAsGIF(SaveDialog2.Filename);

end;

# **procedure SaveToFileAsPCX(FN : TFilename);**

# **Value**

The filename of the PCX to which the image is being saved.

# **Purpose**

To save the Image displayed as a PCX file.

**Remark** Image must be displayed

**Example** procedure TForm1.BitBtn8Click(Sender: TObject); begin DBMultiImage1.ImageWriteRes:= ColorTrue; If SaveDialog2.Execute then DBMultiImage1. SaveToFileAsPCX(SaveDialog2.Filename);

end;

# **procedure SaveToFileAsPNG(FN : TFilename);**

**Value** The filename of the PNG to which the image is being saved.

# **Purpose**

To save the Image displayed as a PNG file.

### **Remark**

Image must be displayed

### **Example**

procedure TForm1.BitBtn8Click(Sender: TObject); begin DBMultiImage1.ImageWriteRes:= Color256; If SaveDialog2.Execute then DBMultiImage1. SaveToFileAsPNG(SaveDialog2.Filename);

end;

# **procedure SaveToFile(filename : TFilename);**

### **Value**

The filename of the file to which it is being saved.

# **Purpose**

Saves the current blob to a file AS Stored (**No conversion**)

# **Example**

procedure TForm1.BitBtn2Click(Sender: TObject); var temp : string; begin temp:=DBMultiImage1.GetInfoAndType; if temp = 'GIF' then begin SaveDialog1.filter:='GIF files|\*.GIF'; SaveDialog1.DefaultExt:='GIF'; end else if temp = 'PCX' then begin

```
SaveDialog1.filter:='PCX files|*.PCX';
       SaveDialog1.DefaultExt:='PCX';
end else if temp = 'PNG' then begin
       SaveDialog1.filter:='PNG files|*.PNG';
       SaveDialog1.DefaultExt:='PNG';
 end else if temp = 'JPG' then begin
       SaveDialog1.filter:='Jpeg files|*.JPG';
       SaveDialog1.DefaultExt:='JPG';
 end else if temp = 'BMP' then begin
       SaveDialog1.filter:='BMP files|*.BMP';
       SaveDialog1.DefaultExt:='BMP';
 end else if temp = SCM' then begin
       SaveDialog1.filter:='SCM files|*. SCM';
       SaveDialog1.DefaultExt:=' SCM ';
 end;
```

```
 If SaveDialog1.Execute Then
  DBMultiImage1.SaveToFile(SaveDialog1.FileName);
end;
```
### **Image Information**

### **Function GetInfoAndType : String**

**Value**  None

### **Purpose**

GetInfoAndType is a very fast function which retrieves image information without actually loading the complete image.

### **Returns**

Extension format of the file stored in the blobfield. GetInfoAndType will store the following information:

For all filetypes: Bfiletype : String; Return: JPEG, BMP, GIF, PCX, ICO, WMF, SCM,CMS,PNG Bwidth : Integer; Return: Width of the image BHeight : Integer; Return: Height of the image BSize : Longint Return: File size in bytes Bcompression : String; Return: Compression method

For JPEG, BMP, GIF, PCX, PNG only (ICO, WMF, SCM, CMS will return 0) Bbitspixel : Integer; Return: Bits per Pixel

Bplanes : Integer; Return: Planes Bnumcolors : Integer; Return: Number of colors

# **Remark**

GetInfoAndType is called automatically by the VCL during an Image load (if autodisplay is true). If no Image is displayed or autodisplay is false you can call this function manually.

### **Example**

procedure TForm1.DataSource1DataChange(Sender: TObject; Field: TField); begin If not DBMultiImage1.autodisplay then DBMultiImage1.GetInfoAndType;

 Edit1.text:='This blob image is a '+TDBMultiImage1.BFiletype; Edit2.text:=IntToStr(DBMultiImage1.Bwidth); Edit3.text:=IntToStr(DBMultiImage1.BHeight); Edit4.text:=IntToStr(DBMultiImage1.Bbitspixel); Edit5.text:=IntToStr(DBMultiImage1.Bplanes); Edit6.text:=IntToStr(DBMultiImage1.Bnumcolors); Edit7.text:=TDBMultiImage1.Bcompression;

Edit8.text:=IntToStr(DBMultiImage1.BSize);

end;

**property UpdateAsJPG : Boolean property UpdateAsBMP : Boolean property UpdateAsGIF : Boolean property UpdateAsPCX : Boolean property UpdateAsPNG : Boolean**  Visual properties

### **Value**

True or False

### **Purpose**

To store a new image or to update the displayed image. If True then the Blob Image will be updated to a Blob in one of the formats above which is set to true.

### **Remark**

Image must be displayed

### **Example**

procedure TForm1.UpdateAsJpeg(Sender: TObject); begin DBMultiImage1.UpdateAsJpeg:=True; DBMultiImage1.PastefromClipboard; Table1.Post; end;

# **Printing DBMultiImage Images**

TDBmultiImage has full printing support to print JPEG, GIF, BMP, PCX, PNG. It does this with one procedure call.

### **procedure PrintMultiImage(X, Y, pWidth, pHeight: Integer);**

### **Value**

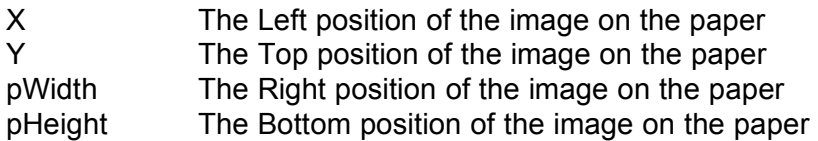

### **Purpose**

PrintMultiImage will Stretch the image on the Printer.Canvas and print it.

### **Remark**

Icons can't be stretched and will be printed in their original size. If pWidth and/or pHeight are 0, the image will be printed in its original size.

# **Example**

procedure TForm1.Print1Click(Sender: TObject); begin if PrintDialog1.execute then DBMultiImage1.PrintMultiImage(0, 0, 0, 0); end;

# **CLIPBOARD**

### **procedure CopyToClipboard;**

### **Value**

None

# **Purpose**

Copy the currently displayed image to the clipboard

### **Remark**

CRTL INSERT and CRTL C does the same

### **Example**

procedure TForm1.Copy1Click(Sender: TObject); begin DBMultiImage1.CopyToClipboard;

# **procedure CutToClipboard;**

### **Value**

None

### **Purpose**

Copy the currently displayed image to the clipboard and erase it.

### **Remark**

SHIFT DELETE and CRTL X does the same.

### **Example**

procedure TForm1.Cut1Click(Sender: TObject); begin DBMultiImage1.CutToClipboard

end;

# **procedure PasteFromClipboard;**

# **Value**

None

### **Purpose**

Paste an image from the clipboard into the Multilmage.

# **Remark**

SHIFT INSERT and CRTL V does the same

### **Example**

procedure TForm1. Paste1Click(Sender: TObject); begin DBMultiImage1.PasteFromClipboard;

# **Credits Scrolling TBobField Messages**

# **Overview**

Credit messages are TDBMultiImages created by the VCL on the fly. Stored in the blob are:

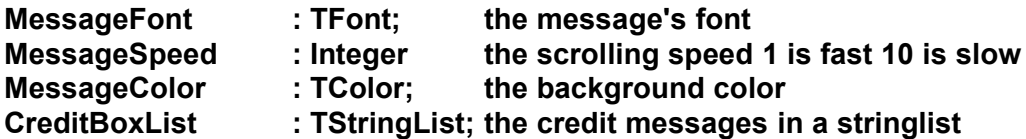

The VCL does NOT have its own moving engine. You "the programmer" must trigger the movements. The reason for this is that an application can have only one Application.OnIdle event.This event needs to be shared with other events which may need an OnIdle event. Note that other VCLs could also use a Trigger. Make sure that their OnIdle proc. doesn't destroy MultiImage's trigger.

In your application you need to add a procedure to the private clauses called e.g. Trigger:

type TForm1 = class(TForm) private **Procedure Trigger(Sender : TObject; Var Done : Boolean);** public

In the form create you will assign Trigger to the onIdle event.

```
procedure Form1.FormCreate(Sender: TObject);
begin
```
**Application.OnIdle:=Trigger;**

end;

The procedure trigger will then trigger the VCL:

Procedure TForm1.Trigger(Sender : TObject; Var Done : Boolean); begin

```
DBMultiImage1.Trigger;
```
# **Procedure Trigger;**

# **Value**

**N**one

# **Purpose**

Trigger the scrolling message movements.

# **Example**

Procedure TForm1.Trigger(Sender : TObject; Var Done : Boolean); begin DBMultiImage1.Trigger;

end;

# **Function CreateCreditMessage : Boolean;**

# **Purpose**

CreateCreditMessage will open the Message editor. The user can create his own Credit message and save this message to a file with a CMS extension as default.

# **Return**

True or false

# **Example**

procedure TBtnBottomDlg.BitBtn7Click(Sender: TObject); begin

Table1.Append;

 If DBMultiMedia1.CreateCreditMessage then Table1.Post else Table1.Cancel; end;

**Note: To save current blob message to a file use SaveToFile.**

### **procedure NewCreditMessage;**

# **Value**

None

### **Purpose**

Initiate a new message. Ideal to show messages created on the fly.

### **Example**

procedure TForm1.BitBtn2Click(Sender: TObject); begin

DBMultiImage1.FreeMsg; DBMultiImage1.CreditBoxList.Clear; DBMultiImage1.CreditBoxList.Add(' ImageLib'); DBMultiImage1.CreditBoxList.Add(' Another fine product of'); DBMultiImage1.CreditBoxList.Add(' SKYLINE TOOLS'); DBMultiImage1.CreditBoxList.Add(' Programming: Kevin Adams'); DBMultiImage1.CreditBoxList.Add(' Programming : Jan Dekkers'); DBMultiImage1.CreditBoxList.Add(' Artwork & PR: Jillian Pinsker'); DBMultiImage1.MessageFont.Name:='Arial'; DBMultiImage1.MessageFont.Size:=-40; DBMultiImage1.MessageFont.Style:=[fsitalic, fsbold]; DBMultiImage1.MessageFont.Color:=clWhite; DBMultiImage1.MessageColor:=clNavy; DBMultiImage1.MessageSpeed:=1; DBMultiImage1.NewCreditMessage;

end;

# **Procedure FreeMsg;**

# **Value**

None

# **Purpose**

Disposes the current message and assigns the Picture to Nil

# **Example**

procedure TForm1.BitBtn5Click(Sender: TObject); begin

DBMultiImage1.FreeMsg;

# **Scrolling TBobField Messages**

### **Overview**

Scrolling messages are TDBMultiImages created by the VCL on the fly. The average blob of a Scrolling message is only 200 bytes. Stored in the blob are:

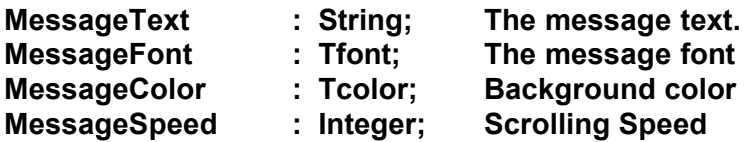

The VCL does NOT have its own moving engine. You "the programmer" must trigger the movements. The reason is that an application can have only one Application.OnIdle event. This event then needs to be shared with other events which may need an application. Note that other VCLs could also use a Trigger. Make sure that their OnIdle proc. doesn't destroy MultiImage's trigger.

In your application you need to add a procedure to the private clauses called e.g. Trigger:

```
type
```

```
 TForm1 = class(TForm)
```

```
private
```

```
Procedure Trigger(Sender : TObject; Var Done : Boolean);
```
public

In the FormCreate you will assign Trigger to the onIdle event.

procedure Form1.FormCreate(Sender: TObject); begin

```
Application.OnIdle:=Trigger;
```
end;

The procedure trigger will then trigger the VCL:

Procedure TForm1.Trigger(Sender : TObject; Var Done : Boolean); begin

```
DBMultiImage1.Trigger;
```
# **Procedure Trigger;**

# **Value**

None

### **Purpose**

Trigger the scrolling message movements.

# **Example**

Procedure TForm1.Trigger(Sender : TObject; Var Done : Boolean); begin DBMultiImage1.Trigger;

end;

### **Function CreateMessage : boolean;**

# **Value**

None

### **Purpose**

CreateMessage will open the Message editor. The user can create his own scrolling message and store it in the blobfield.

### **Returns**

True if successful otherwise false

# **Example**

procedure TForm1.BitBtn13Click(Sender: TObject); begin Table1.Append; If DBMultiImage1.CreateMessage then Table1.Post else

Table1.Cancel;

end;

# **Note: To save current blob message to a file use SaveToFile.**

### **procedure NewMessage;**

# **Value**

None

# **Purpose**

Initiate a new message. Ideal to show messages created on the fly.

### **Example**

procedure TForm1.BitBtn2Click(Sender: TObject); begin DBMultiImage1.MessageText:='ImageLib 3.0 A great tool '; DBMultiImage1.MessageFont.Name:='Arial'; DBMultiImage1.MessageFont.Size:=-40; DBMultiImage1.MessageFont.Style:=[fsitalic, fsbold]; DBMultiImage1.MessageFont.Color:=clWhite; DBMultiImage1.MessageColor:=clNavy; DBMultiImage1.MessageSpeed:=1; DBMultiImage1.NewMessage;

end;

# **Procedure FreeMsg;**

# **Value**

None

# **Purpose**

Dispose the current message and then assign Picture to Nil

# **Example**

procedure TForm1.BitBtn5Click(Sender: TObject); begin

DBMultiImage1.FreeMsg;

# **TDBMULTIMEDIA and TDBMEDIAPLAYER**: Sample project: MMBLOB.dpr

# **Overview**

DBMultiMedia has all the same properties and functions as DBMultiImage. However, besides the storing and displaying of JPEG, BMP, GIF, PNG, CMS, SCM and PCX from a TBLOBField ,it also stores and plays AVI, MOV, MID, WAV and RMI multimedia files. DBMediaPlayer is a derived Delphi MediaPlayer and has exactly all the same functions and properties. When using the DBMediaPlayer you don't need to assign anything to DBMediaPlayer directly, DBMultiMedia will take care of it.

TDBMULTIMEDIA will automatically enable/disable the playback of:

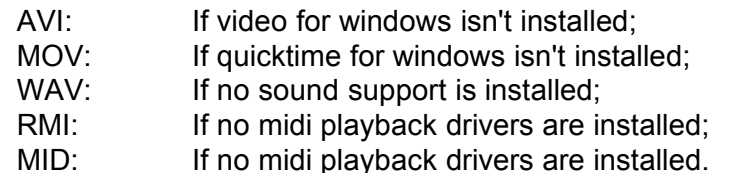

Thus you don't need to be afraid of your program crashing when no sound card is installed or Video for windows isn't present.

Again, all the properties from DBMultiImage are there and we added the following:

# **function GetMultiMediaExtensions : String;**

# **Value**

None

# **Purpose**

This function will return all multimedia extensions from the computer running your application and those supported by DBMultiMedia in the filter format used by the filedialog.

# **Remark**

Run the example file MMBLOB.DPR. You will notice that the Append MM dialogbox contains all the Multimedia supported by the VCL and your PC.

# **Example**

procedure TBtnBottomDlg.BitBtn1Click(Sender: TObject); begin OpenDialog1.filter:=DBMultiMedia1.GetMultiMediaExtensions; if OpenDialog1.Execute then begin Table1.Append; DBMultiMedia1.LoadfromFile(OpenDialog1.FileName); Table1.Post; end; end;

### **property PathForTempFile : string**

Visual Property

### **Value**

PathName

### **Purpose**

TDBMULTIMEDIA saves its AVI, MOV, WAV, MID and RMI blobs to a temporary file before it is played and then deletes the temporary file. The reason for this is that average multimedia blobs are too large in size to be played from memory. Your application might be distributed and executed from a CD. In order to write a temporary file you need to supply a directory and drive.

### **Remark**

CMS, SCM, JPG, PCX, GIF, PNG and BMP Blobs are not written to a temporary file but expanded directly into memory. If directory or drive doesn't exist it defaults to C:\

### **Example**

procedure TBtnBottomDlg.FormCreate(Sender: TObject); begin DBMultiMedia1.PathForTempFile:='C:\TEMP'; end;

# **property TempMov : String**

Visual Property

# **Value**

Filename

# **Default**

\$\$\$.MOV

### **Purpose**

TDBMULTIMEDIA saves its MOV blobs first to a temporary file before it is played and then deletes the temporary file. This property holds the name of the temporary file.

**Example** DBMULTIMEDIA1.TempMov:='\$TEMP\$.MOV';

### **Remark**

Since the Delphi MultiMediaPlayer is extension sensitive the extension can't be changed.

# **property TempAVI : String**

Visual Property

# **Value**

Filename

# **Default**

\$\$\$.AVI

# **Purpose**

TDBMULTIMEDIA saves its AVI blobs first to a temporary file before it is played and then deletes the temporary file. This property holds the name of the temporary file.

**Example** DBMULTIMEDIA1.TempAvi:='\$TEMP\$.AVI';

# **Remark**

Since the Delphi MultiMediaPlayer is extension sensitive the extension can't be changed.

### **property TempWAV : String**

Visual Property

# **Value**

Filename

# **Default**

\$\$\$.WAV

**Purpose** TDBMULTIMEDIA saves its WAV blobs first to a temporary file before it is played and then deletes the temporary file. This property holds the name of the temporary file.

**Example** DBMULTIMEDIA1.TempWav:='\$TEMP\$.WAV';

# **Remark**

Since the Delphi MultiMediaPlayer is extension sensitive the extension can't be changed.

# **property TempMID : String**

Visual Property

# **Value**

Filename

### **Default**

\$\$\$.MID

# **Purpose**

TDBMULTIMEDIA saves its MID blobs first to a temporary file before it is played and then deletes the temporary file. This property holds the name of the temporary file.

**Example** DBMULTIMEDIA1.TempMID:='\$TEMP\$.MID';

### **Remark**

Since the Delphi MultiMediaPlayer is extension sensitive the extension can't be changed.

# **property TempRMI : String**

Visual Property

**Value**  Filename

**Default**  \$\$\$.RMI

# **Purpose**

TDBMULTIMEDIA saves its RMI blobs first to a temporary file before it is played and then deletes the temporary file. This property holds the name of the temporary file.

**Example** DBMULTIMEDIA1.TempRmi:='\$TEMP\$.RMI';

# **Remark**

Since the Delphi MultiMediaPlayer is extension sensitive the extension can't be changed.

### **property AutoPlayMultiMedia : Boolean;**

Visual Property

### **Value**

True or False

### **Purpose**

If AutoPlayMultiMedia and AutoDisplay are True, the control automatically displays new data when the underlying BLOB field changes (such as when moving to a new record).If AutoPlayMultiMedia and AutoDisplay are False, the control will clear whenever the underlying BLOB field changes. To display the data, the user can doubleclick on the control or select it and press Enter.

### **Example**

procedure TBtnBottomDlg.FormCreate(Sender: TObject); begin DBMultiMedia1.AutoPlayMultiMedia:=true; end;

### **property AutoRePlayMultiMedia : Boolean**

Visual Property

**Value** 

True or False

# **Purpose**

If AutoDisplay and AutoPlayMultiMedia are true,then the multimedia is replayed automatically;

# **Example**

procedure TBtnBottomDlg.FormCreate(Sender: TObject); begin DBMultiMedia1.AutoRePlayMultiMedia:=true; end;

**property AutoHideMediaPlayer : Boolean;**

Visual Property

**Value** True or False

### **Purpose**

If the blobfield doesn't contain multimedia it will hide the attached MediaPlayer automatically.

### **Example**

procedure TBtnBottomDlg.FormCreate(Sender: TObject); begin DBMultiMedia1.AutoHideMediaPlayer:=true;

### **property MediaPlayer:**

Visual Property

# **Value**

**DBMediaPlayer** 

### **Purpose**

ImageLib comes with its own DBmediaplayer directly derived from Tmediaplayer. You need to drop one on your form and set the property MediaPlayer to, for instance: DBmediaplayer1.

# **Remark**

There is no need to attach a filename to DBMediaPlayer. AutoOpen must be false since DBMultiMedia will take care of opening and closing the DBMediaPlayer.

### **Example**

procedure TForm1.FormCreate(Sender: TObject); begin DBMultiMedia1.MediaPlayer:=DBMediaPlayer1;

end;

# **DBMediaPlayer1.Display and DisplayRect.**

### **Remark**

In order to display the video in the exact rectangle of your DBMultiMedia you'll need to supply a display and **rect** to the DBMediaPlayer.

# **Example**

procedure TBtnBottomDlg.DataSource1DataChange(Sender: TObject; Field: TField); begin

DBMediaPlayer1.DisplayRect:=Rect(0,0,DBMultiMedia1.Width,

DBMultiMedia1.Height);

DBMediaPlayer1.Display:=DBMultiMedia1;

end;

# **PASCAL AND DELPHI DLL Calls and Scrolling messages File/Stream calls**

You might never have a need to make calls directly to the DLL. But in case you have a need for it, we listed all the pascal interface callswith the DLL. You can find all the calls in DLL30.INT or DLL30.PAS

We would just like to say a few words about Turbopower. We've used Turbopowers' products for over 4 years now and are very impressed with their "state of the art" development libraries. Their technical support is the best we've ever experienced. They provide a good example for us of how to do business and how to treat customers.

Turbopower's products:

Async Professional, B-Tree Filer, Object Professional, TSRs and more, Turbo Analyst, Turbo Professional, Data Entry Workshop, Win/Sys Library, and their latest great Delphi product, Orpheus.

on CompuServe, Go PCVENB to download their free trial libraries.

Contacting TurboPower Sales

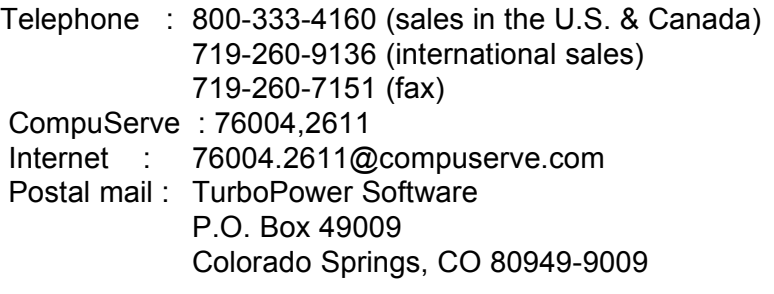

*Gif and Tiff uses LZW compression which is patented by Unisys. On CompuServe GO PICS to obtain information about the Unisys patents. By using ImageLib's GIF Read and Write features you acknowledge that SkyLine has notified you about the LZW patend and hold SkyLine harmless from any legal actions.* This work "JPEG file i/o" is based in part on the Independent JPEG Group